# JavaScript – "przełącznik" trybu jasnego/ciemnego

Instrukcja krok po kroku – Adam Kwiatkowski

# Na czym polega zadanie

Zadanie polega na przygotowaniu prostej strony internetowej, wykorzystującej JavaScript do zmiany motywu barwnego – przełączania się między trybem jasnym i ciemnym. Tryb jasny powinien mieć jasny kolor tła, a ciemne napisy. Tryb ciemny odwrotnie – ciemne tło, jasne napisy. Zadanie będzie też wykorzystywało reguły wyświetlania elastycznego "flex", aby rozmieścić elementy. Kolejne kroki niezbędne do wykonania zadania:

- ➢ zbudować dokument HTML, w którym będzie "przycisk" przełączający oraz jakaś treść
- ➢ przygotować arkusz CSS, aby nadać stronie wygląd (w zewnętrznym pliku)
- ➢ napisać plik skryptowy, w którym będzie skrypt obsługujący zamianę trybu

# 1. Wskazówki co do Visual Studio Code

Przydatna wskazówka: Visual Studio Code pozwala na "wygenerowanie" początkowych linijek kodu związanych z dokumentem HTML – wystarczy utworzyć nowy plik i zapisać go jako plik .html, a następnie napisać w nim sam znak wykrzyknik (!) i nacisnąć Enter. Trzeba tylko pamiętać o zmianie zadeklarowanego języka i tytułu dokumentu, a także o podłączeniu arkusza stylów.

Druga przydatna wskazówka – w <head> dokumentu można napisać "link:css" i skorzystać z kolejnego skrótu, który generuje linijkę kodu odpowiedzialną za dodanie pliku CSS.

Trzecia przydatna wskazówka – możemy automatycznie utworzyć potrzebne pliki CSS i JS poprzez najpierw napisanie linijek, które mają podłączyć pliki o odpowiedniej nazwie (umieszczone w odpowiednich folderach), a następnie trzymając Ctrl kliknąć na nazwę pliku (którego jeszcze nie mamy) – Visual Studio Code poinformuje nas, że nie można otworzyć takiego pliku (bo go nie ma), ale zapyta, czy chcemy go utworzyć.

#### 2. Dokument HTML

Dokument HTML ma składać się z dwóch bloków <div> umieszczonych w bloku <body>:

- ➢ pierwszy <div> będzie "pojemnikiem na przycisk" zmieniający styl strony. Powinien posiadać swoje ID (np. "buttonContainer"). Wewnątrz tego bloku należy umieścić drugi blok <div>, który będzie właściwym przyciskiem. Również powinien posiadać swoje ID (np. "switchButton"). W tym drugim bloku można umieścić jakąś treść (obrazek, ikonkę, tekst) który będzie wskazywać, w jakim trybie jesteśmy (np. jeżeli jesteśmy w trybie jasnym, to niech na przycisku wyświetla się ikonka "słońca", a w trybie ciemnym "księżyca", albo można po prostu wpisać tam słowa "jasny"/"ciemny"). Do tego elementu należy także przypisać wyzwalacz "onclick", który wykona funkcję zmieniającą tryb (np. onclick = "changeMode()")
- ➢ kolejny blok <div>, (np. ID "contents"), w którym będzie dowolna zawartość tekstowa; można skorzystać ze skrótu "lorem" w Visual Studio, aby wygenerować taki losowy tekst.

### 3. Arkusz CSS

Stylistyka strony powinna wykorzystywać reguły wyświetlania elastycznego. Reguły jakie powinniśmy wykorzystać:

- ➢ body:
	- o tło ciemne
	- $\circ$  tekst jasny
	- o wyświetlanie (display) elastyczne (flex)
	- o kierunek układania się elementów elastycznych (flex-direction) jeden pod drugim, w kolumnie
	- o ułożenie elementów elastycznych w poziomie (justify-content) wyśrodkowane
	- o ułożenie elementów elastycznych w pionie (align-items) wyśrodkowane
	- o być może będzie trzeba "na sztywno" ustalić wysokość strony

#### $\triangleright$  pojemnik na przycisk:

- $\circ$  tło dowolne, ale inne od tła strony
- o wymiary dowolne, np. 400 px szerokości, 200 px wysokości
- o wyświetlanie elastyczne
- o kierunek układania się elementów elastycznych jeden obok drugiego, w rzędzie
- o ułożenie elementów elastycznych w poziomie na początku pojemnika (flex-start)
- o ułożenie elementów elastycznych w pionie wyśrodkowane
- o warto też dodać np. zaokrąglone krawędzie (border-radius)

#### ➢ przycisk:

- o tło dowolne, ale inne od tła pojemnika na przycisk
- o wymiary dowolne, ale takie, by mieściły się całkiem w pojemniku, np. 150 px szerokości i wysokości
- o wyświetlanie elastyczne
- o ułożenie elementów elastycznych w poziomie wyśrodkowane
- o ułożenie elementów elastycznych w pionie wyśrodkowane
- o warto też dodać np. zaokrąglone krawędzie (border-radius)
- o jeżeli jest w środku tekst symbolizujący aktywny tryb, warto dostosować rozmiar czcionki (font-size)

## 4. Skrypt JS

Skrypt JS ma składać się ze zmiennej globalnej (czyli umieszczonej poza funkcją), przechowywującej obecnie aktywny tryb oraz funkcji zmieniającej tryb. Kolejne kroki, które ma wykonać skrypt:

- ➢ utworzenie zmiennej globalnej (np. let mode), której przypisana zostanie wartość obecnie aktywnego trybu (jeżeli zaczęto od trybu ciemnego, to wartość zmiennej mode można ustawić na "dark")
- ➢ zbudowanie funkcji (np. changeMode), która będzie aktywowana z każdym naciśnięciem przycisku na stronie:
	- o funkcja ma rozpocząć się od warunku (if), który sprawdzi, jaki jest obecnie aktywny tryb. Jeżeli obecnie aktywny jest tryb "dark" (if (mode == "dark")), to ma wykonać się część kodu, która zamieni styl poszczególnych elementów na tryb "light":
		- zamiana tła strony na jasny można wykorzystać jedną z kilku metod, np.:
			- document.getElementsByTagName("body")[0].style.backgroundColor = "wybrany kolor" – ta metoda wyszukuje wszystkie elementy <body> i wybiera pierwszy z nich (ten o indeksie 0)
			- document.querySelector("body").style.backgroundColor = "wybrany kolor" ta metoda wybiera pierwszy z brzegu element, który spełnia warunki zapytania w nawiasach
			- document.getElementById("jakieś ID jakie nadano elementowi <body>").style.backgroundColor = "wybrany kolor" – ta metoda wymaga nadania elementowi <body> jakiegoś ID, którym można się posłużyć do znalezienia elementu
		- zamiana koloru tekstu strony na ciemny można wykorzystać powyższe metody, tylko zmieniać atrybut "color", a nie "backgroundColor"
		- zamiana pozycji przycisku z początku na koniec pojemnika przycisk ma zachować się jak przełącznik, ma przeskoczyć z miejsca na miejsce po zmianie stylu. Należy zmienić atrybut pojemnika na przycisk, który odpowiada za ułożenie elementów w nim się znajdujących w poziomie na "na końcu pojemnika" (np.
			- document.getElementById("buttonContainer").style.justifyContent = "flex-end").
		- jeżeli umieściliśmy jakiś tekst w środku przycisku, należy go zaktualizować (np. document.getElementById("switchButton").innerText = "jasny")
		- zamiana wartości zmiennej globalnej mode na "light", aby zasygnalizować, że wykonaliśmy zmiany i obecnie aktywny tryb to tryb jasny
	- $\circ$  w przeciwnym wypadku, jeżeli obecnie aktywny jest tryb "light", to ma wykonać się część kodu, która zamieni styl poszczególnych elementów znów na "dark" – należy wykonać wszystkie kroki wymienione wyżej, ale z odwrotnym rezultatem:
		- tło strony powinno znów być ciemne
		- tekst powinien znów być jasny
		- przycisk powinien wrócić na początek swojego pojemnika (flex-start)
		- tekst w przycisku powinien znów wskazywać aktywny aktualnie tryb ("ciemny")

▪ zmienna globalna przechowująca wartość aktywnego trybu powinna zostać zmieniona znów na "dark"

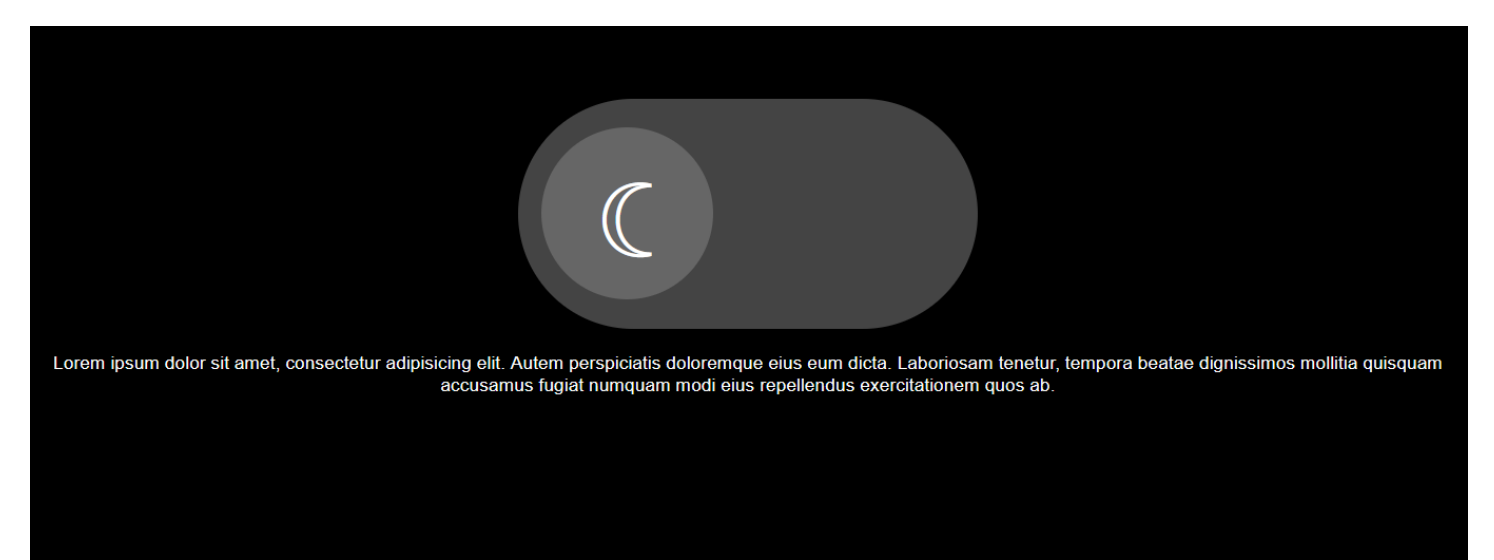

*Rysunek 1. Strona w trybie "ciemnym", przed zamianą*

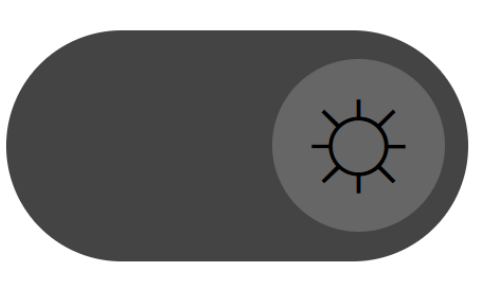

Lorem ipsum dolor sit amet, consectetur adipisicing elit. Autem perspiciatis doloremque eius eum dicta. Laboriosam tenetur, tempora beatae dignissimos mollitia quisquam accusamus fugiat numquam modi eius repellendus exercitationem quos ab.

*Rysunek 2. Strona w trybie "jasnym", po zamianie*